# **Início MFC-7360N Guia de Instalação Rápida**

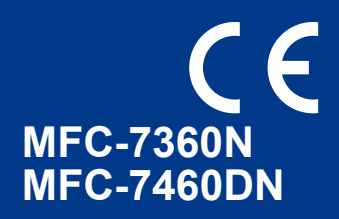

Leia o folheto Segurança e Questões Legais antes de instalar o seu equipamento. Em seguida, leia o Guia de Instalação Rápida para obter informações sobre a configuração e instalação correcta. Para visualizar o Guia de Instalação Rápida em outros idiomas, visite <http://solutions.brother.com/>.

#### **Nota**

Os modelos não estão todos disponíveis em todos os países.

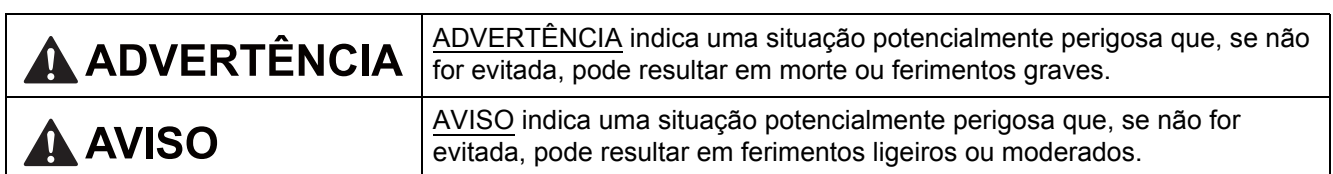

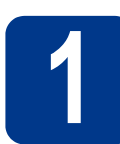

#### **1 Retirar o equipamento da embalagem e verificar os componentes**

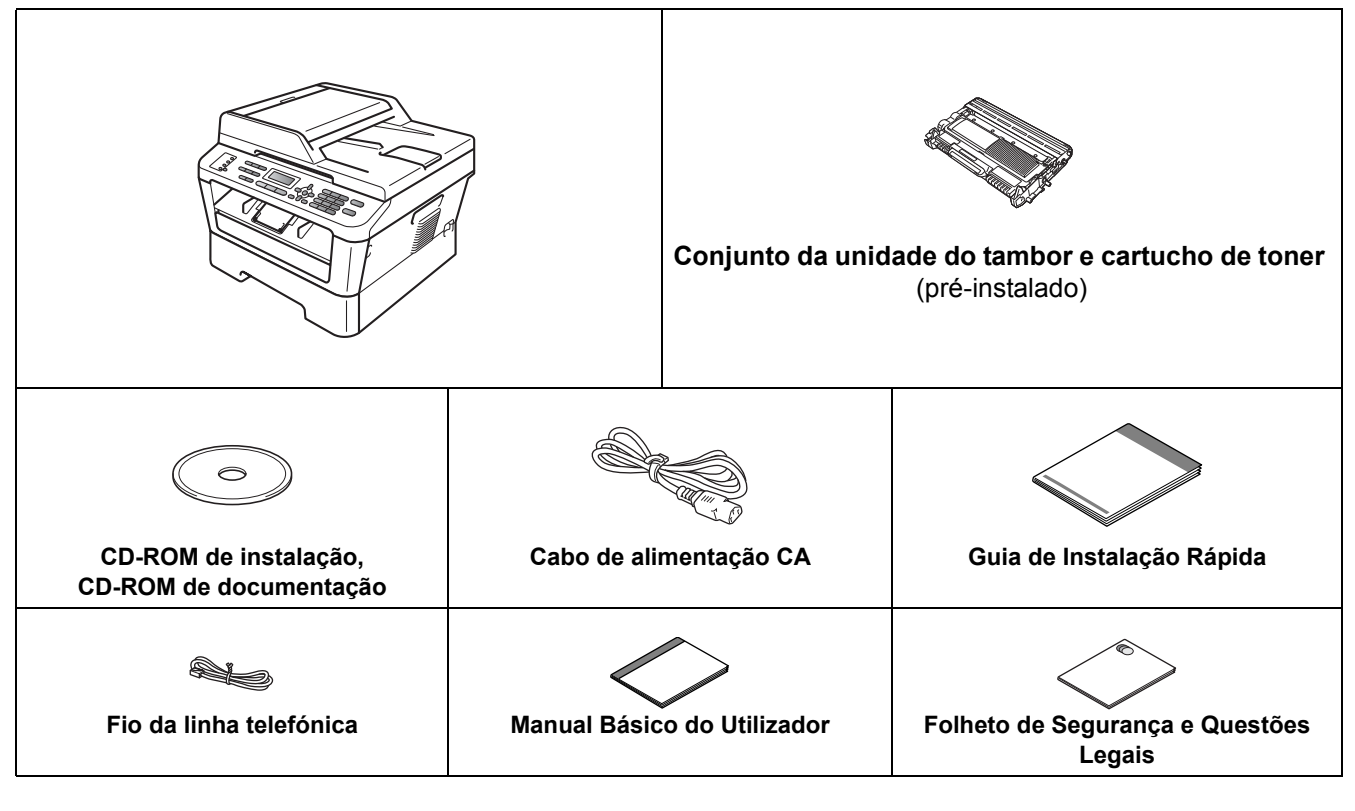

### **A ADVERTÊNCIA**

**Para embalar este equipamento são utilizados sacos de plástico. Os sacos de plástico não são para brincar. Para evitar o perigo de asfixia, mantenha estes sacos afastados de bebés e crianças e deiteos fora adequadamente.**

#### **A AVISO**

Quando desloca o equipamento, agarre as pegas laterais que se encontram sob o scanner. NÃO transporte o equipamento agarrando-o no fundo.

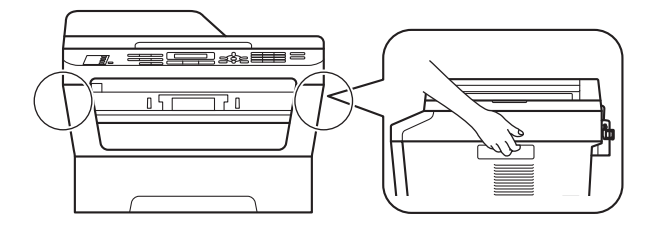

#### **Nota**

• Mantenha um espaço mínimo livre à volta do equipamento, como se mostra na ilustração.

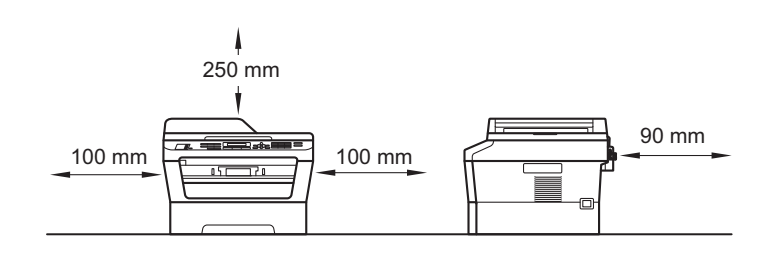

- Os componentes incluídos na caixa podem variar em função do país.
- Guarde a embalagem original no caso de necessitar dela para enviar o equipamento no futuro.
- Na eventualidade de ter de transportar o equipamento, volte a embalá-lo com cuidado na embalagem original para evitar quaisquer danos durante o transporte. O equipamento deve estar devidamente segurado junto da empresa transportadora. Para saber como voltar a embalar o equipamento, consulte *Embalar e transportar o equipamento* no *Manual Avançado do Utilizador*.
- O cabo de interface não é um acessório padrão. Compre o cabo de interface adequado à interface que pretende utilizar (USB ou de rede).

#### **Cabo USB**

- É aconselhável utilizar um cabo USB 2.0 (Tipo A/B) com um comprimento não superior a 2 metros.
- NÃO ligue o cabo de interface neste momento. A ligação do cabo de interface efectua-se durante o processo de instalação do MFL-Pro.

#### **Cabo de rede**

Utilize um cabo de par entrelaçado de Categoria 5 (ou superior) directo para rede 10BASE-T ou 100BASE-TX Fast Ethernet.

#### **2 Retirar os materiais da embalagem do<br><b>2** equipamento **embalagem do equipamento**

#### **IMPORTANTE**

**NÃO ligue ainda o cabo de alimentação CA.**

**a** Retire a fita adesiva da embalagem do exterior do equipamento e a película que cobre o vidro do digitalizador.

**b** Abra a tampa dianteira.

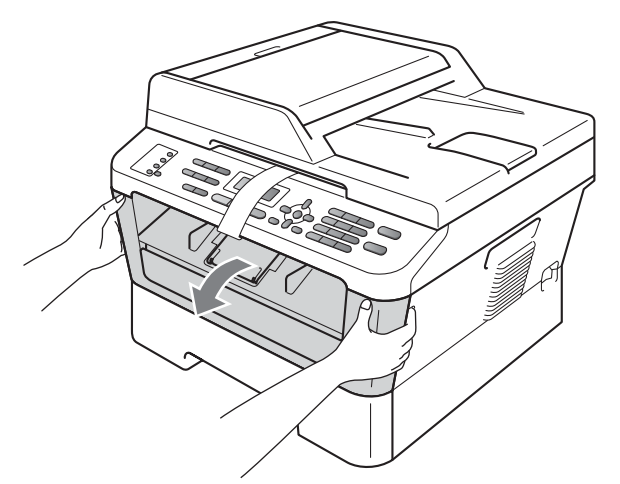

**C** Retire a embalagem de sílica do interior do equipamento.

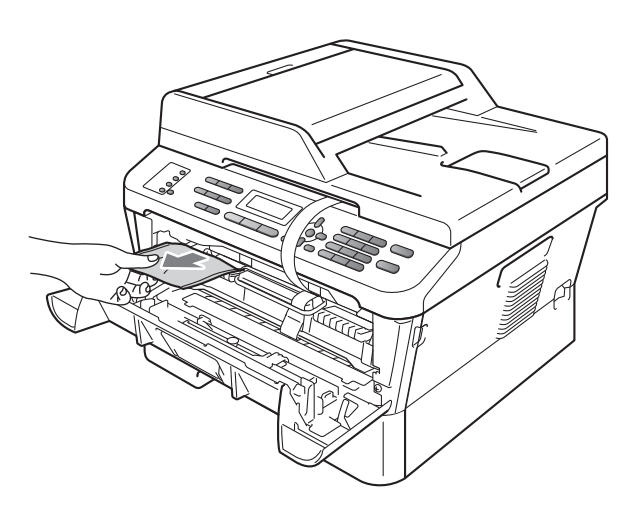

### **A** AVISO

NÃO ingira a embalagem de sílica. Deite-a fora de imediato.

d Levante a fita elástica do tambor.

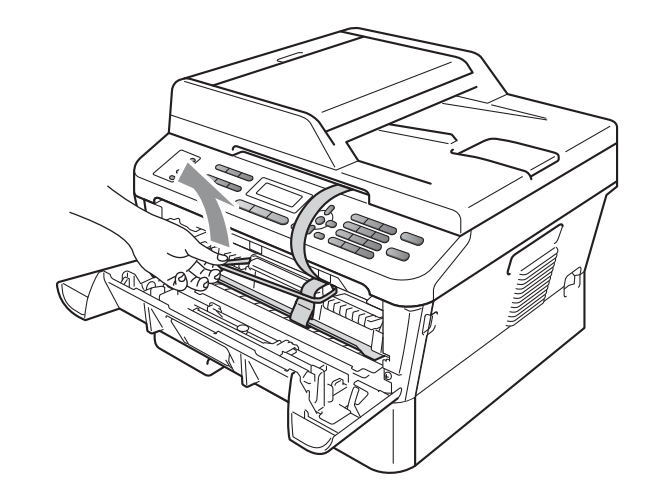

e Puxe a tira de papel para retirar o material de protecção conforme demonstrado na ilustração.

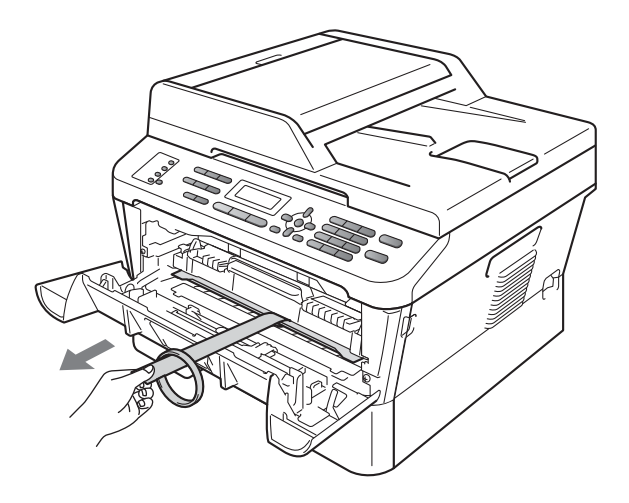

f Retire o conjunto da unidade de tambor e cartucho de toner.

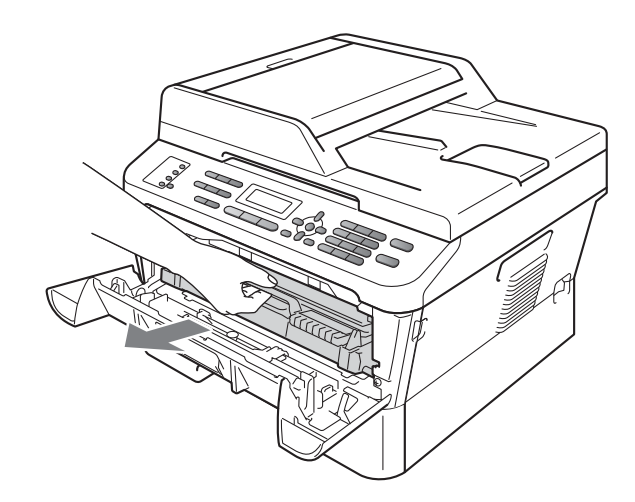

**g** Agite-o ligeiramente de lado para lado várias vezes para distribuir o toner homogeneamente dentro do conjunto.

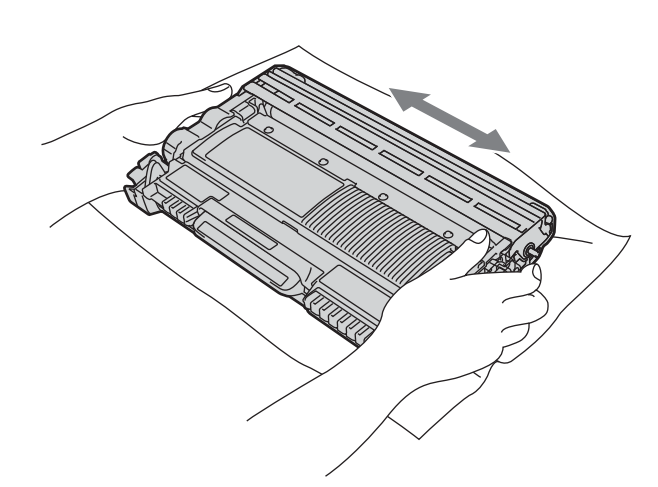

**h** Coloque o conjunto da unidade de tambor e cartucho de toner novamente no equipamento.

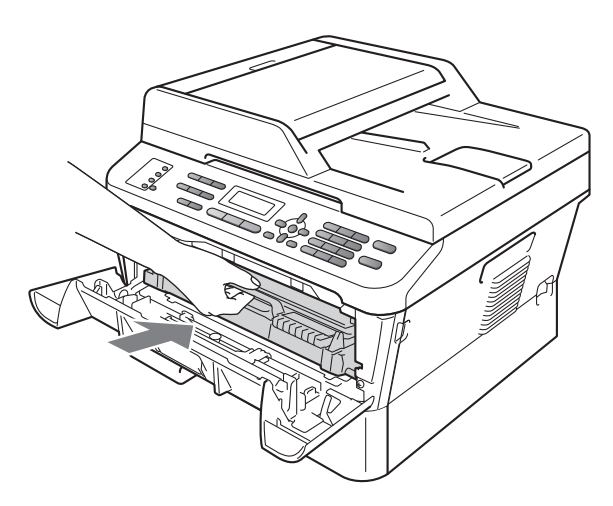

**i** Feche a tampa dianteira do equipamento.

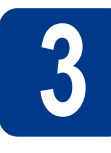

#### **3 Colocar papel na gaveta do papel**

- 
- **a** Puxe a gaveta do papel totalmente para fora do equipamento.

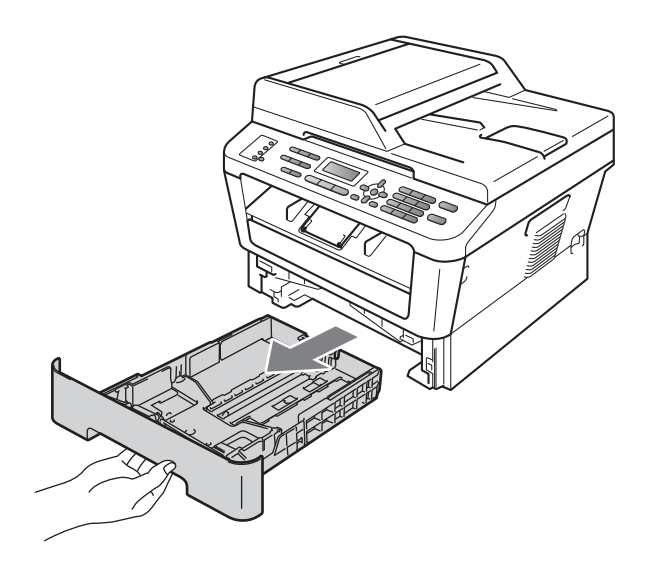

**b** Enquanto pressiona o manípulo de desbloqueio verde das quias de papel  $\bullet$ , deslize as guias de papel para que se adaptarem ao formato do papel que está a colocar na gaveta. Certifique-se de que as guias estão bem colocadas nas ranhuras.

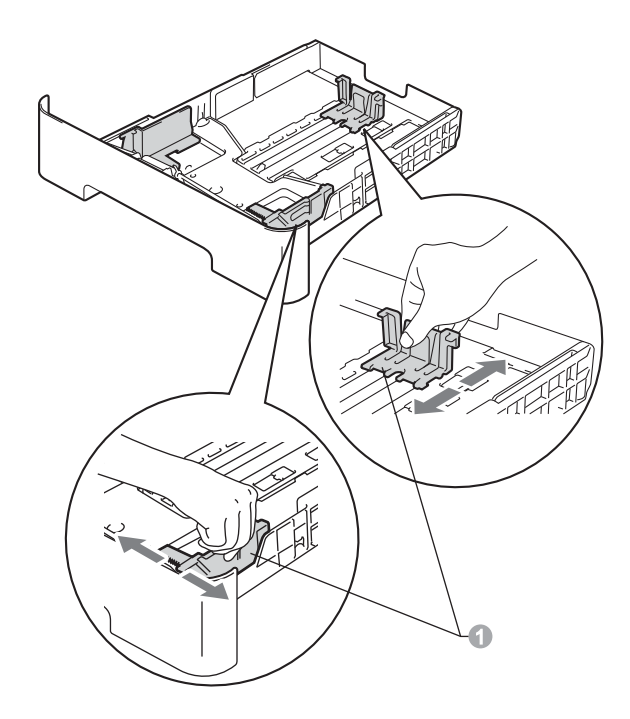

c Folheie a pilha de papel para evitar o seu encravamento ou alimentação errada.

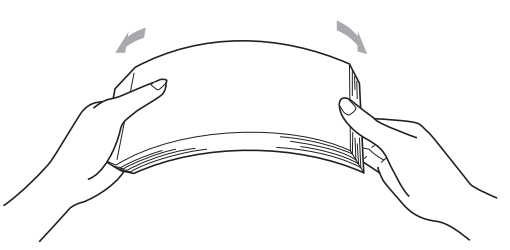

- d Coloque papel na gaveta e certifique-se de que:
	- O papel está abaixo da marca máxima de papel  $(\mathbf{v} \cdot \mathbf{v})$   $\mathbf{0}$ .

Encher demasiado a gaveta do papel provoca encravamentos de papel.

- O lado a ser impresso deve ficar virado para baixo.
- As guias de papel tocam nos lados do papel de forma a que seja alimentado correctamente.

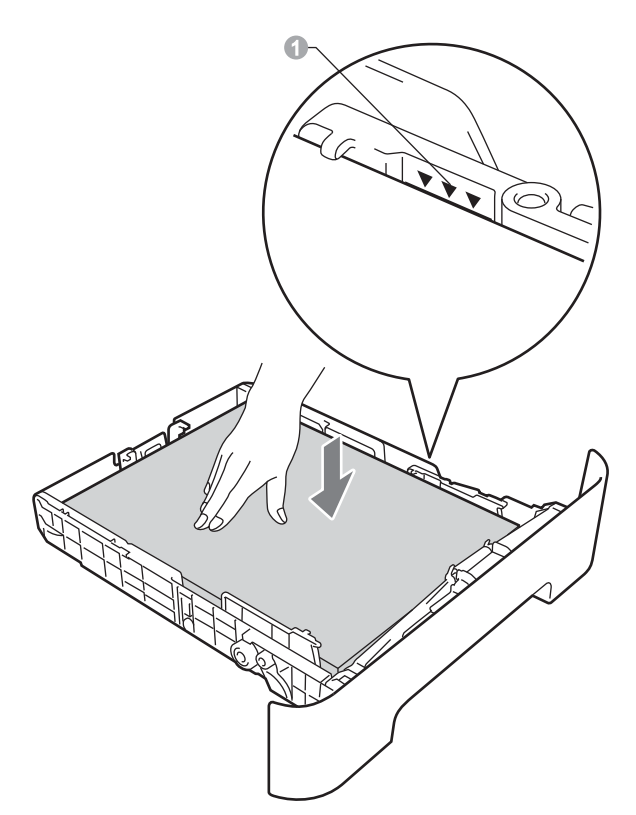

- e Coloque a gaveta do papel novamente no equipamento de forma a que fique correctamente em posição. Certifique-se de que a inseriu completamente no equipamento.
	- Para obter mais informações sobre o papel recomendado, consulte *Papel e suportes de impressão recomendados* no *Manual Básico do Utilizador*.

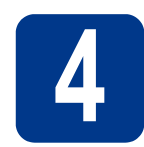

#### **4** Ligue o cabo de<br>de la limentação e a l<br>telefónica **alimentação e a linha telefónica**

#### **IMPORTANTE**

**NÃO ligue ainda o cabo de interface.**

- **a** Lique o cabo de alimentação CA ao equipamento e, em seguida, ligue-o a uma tomada eléctrica.
- **b** Ligue o interruptor de energia do equipamento.
- C Ligue o fio da linha telefónica. Ligue uma extremidade do fio da linha telefónica à tomada do equipamento com a indicação **LINE** e a outra extremidade a uma tomada telefónica.

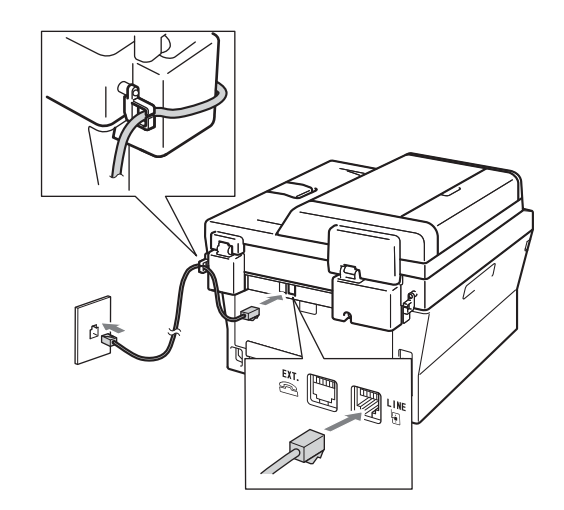

#### **IMPORTANTE**

**O fio da linha telefónica TEM DE SER ligado à tomada do equipamento com a indicação LINE.**

#### **ADVERTÊNCIA**

**O equipamento deve estar ligado à terra com uma ficha com ligação à terra.**

**Como o equipamento está ligado à terra através da tomada eléctrica, pode proteger-se de possíveis situações de perigo eléctrico derivadas da rede telefónica mantendo o cabo de alimentação ligado ao equipamento quando o ligar a uma linha telefónica. De igual modo, pode proteger-se quando pretender mudar o equipamento de lugar, desligando primeiro a linha telefónica e, em seguida, o cabo de alimentação.**

#### **Nota**

Se partilhar uma linha telefónica com um telefone externo, efectue as ligações da forma que se segue. 1 Extensão 2 Telefone externo **Nota**

Se partilhar uma linha telefónica com um dispositivo de atendimento automático externo, efectue as ligações da forma que se segue.

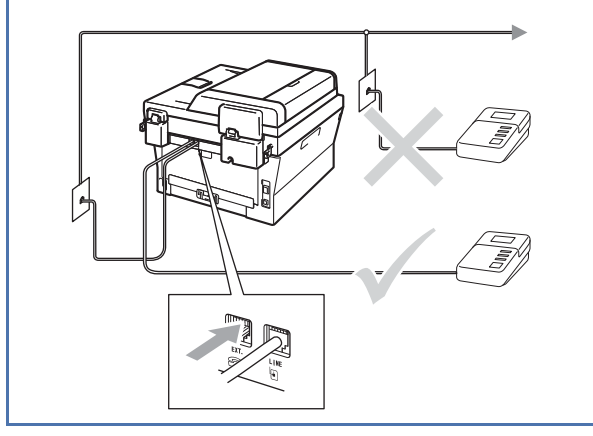

Configure o modo de recepção para TAD  $\mathbb{Q}$ externo se tiver um atendedor de chamadas externo. Consulte *[Seleccionar um](#page-6-0)  [modo de recepção](#page-6-0)* na página 7. Para obter mais informações, consulte *Ligar um TAD externo* no *Manual Básico do Utilizador*.

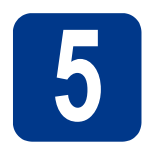

#### **5 Defina o seu país**

Deve definir o seu país de forma que o equipamento funcione correctamente nas linhas de telecomunicação locais em cada país.

**a** Verifique se a alimentação está ligada ligando o cabo de alimentação.

Prima **OK**.

Set Country Press OK Key

<span id="page-5-1"></span>**b** Prima  $\triangle$  ou  $\triangledown$  para seleccionar o seu país (España ou Portugal).

> Portugal Select  $\Lambda\mathbf{V}$  or OK

- **C** Prima **OK** quando o LCD indicar o seu país.
- **d** O LCD solicita que se certifique novamente do país.

Portugal? 1.sim 2.não

- e Escolha uma das opções:
	- Se o LCD indicar o país correcto, prima 1 para ir para o passo [f](#page-5-0).
	- **Prima 2 para voltar ao passo [b](#page-5-1) para** seleccionar novamente o país.
- <span id="page-5-0"></span>f Depois de o LCD indicar Aceite durante dois segundos, indica Aquarde.

<span id="page-6-0"></span>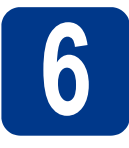

### **6 Seleccionar um modo de recepção**

Existem quatro modos de recepção possíveis:

Somente Fax, Fax/Tel, Manual e TAD externo.

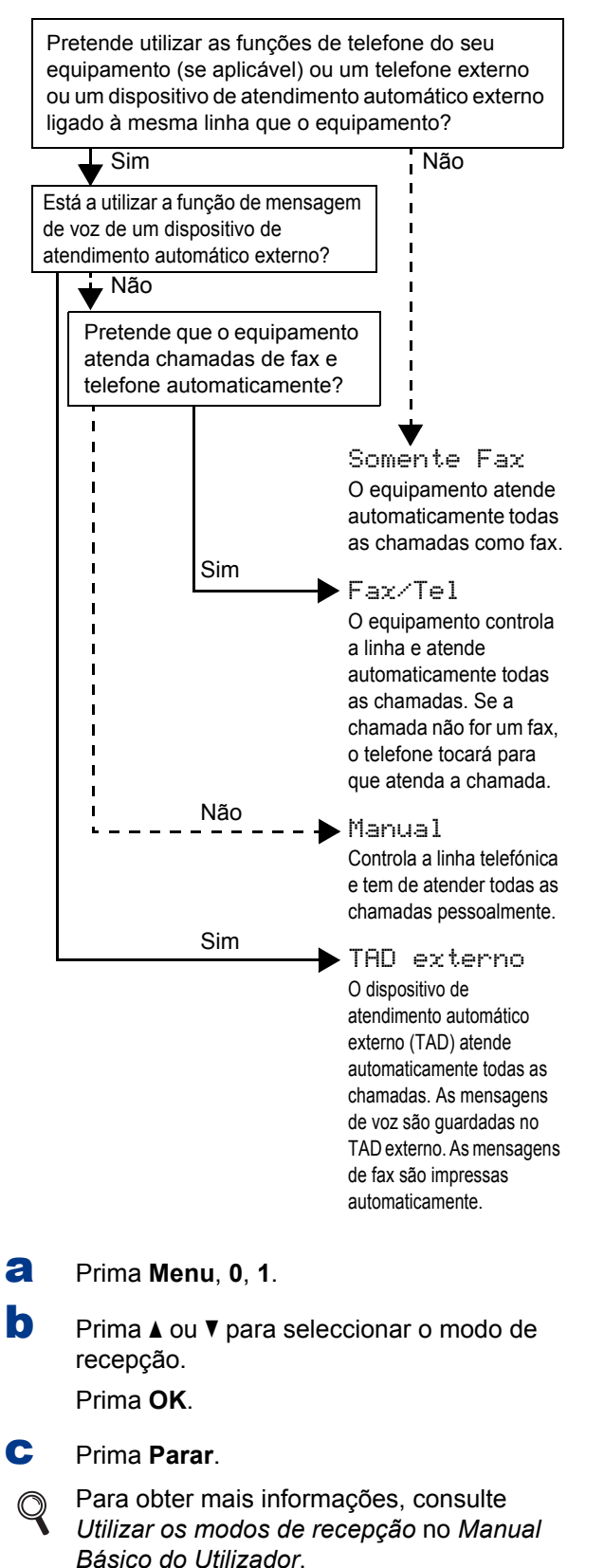

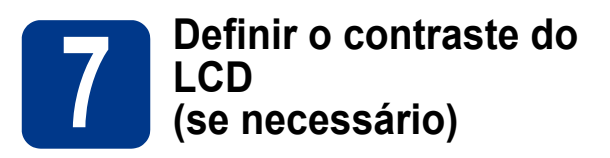

Se tiver dificuldades em ler o LCD, experimente alterar a configuração do contraste.

- a Prima **Menu**, **1**, **5**.
- **b** Prima  $\triangleright$  para aumentar o contraste.  $-$ OU $-$

Prima ◀ para diminuir o contraste. Prima **OK**.

c Prima **Parar**.

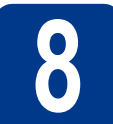

#### **8 Configurar a data e a hora**

O equipamento indica a data e a hora; se configurar a ID do equipamento, a data e a hora serão adicionadas em todos os faxes que enviar.

- 
- a Prima **Menu**, **0**, **2**, **1**.
- **b** Introduza os últimos dois dígitos do ano no teclado de marcação e, em seguida, prima **OK**.

Data e Hora Ano:2011

(Por exemplo, introduza **1**, **1** para 2011.)

C Introduza os dois dígitos do mês no teclado de marcação e, em seguida, prima **OK**.

> Data e Hora Mês:03

(Por exemplo, introduza **0**, **3** para Março.)

dulta Introduza os dois dígitos do dia no teclado de marcação e, em seguida, prima **OK**.

> Data e Hora Dia:25

(Por exemplo, introduza **2**, **5** para 25.)

e Introduza a hora em formato de 24 horas no teclado de marcação e, em seguida, prima **OK**.

> Data e Hora Hora:15:25

(Por exemplo, introduza **1**, **5**, **2**, **5** para 15:25.)

Prima Parar.

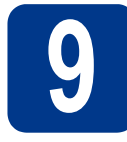

# **9 Introduzir informação pessoal (ID do aparelho)**

O equipamento indica a data e a hora e, se configurar a ID do aparelho, adiciona-la-á a todos os faxes que enviar.

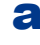

<span id="page-7-0"></span>a Prima **Menu**, **0**, **3**.

**b** Introduza o número do seu fax (até 20 dígitos) no teclado de marcação e, em seguida, prima **OK**.

> ID do aparelho Fax:

C Introduza o número do seu telefone (até 20 dígitos) no teclado de marcação e, em seguida, prima **OK**. Se o seu número de telefone for igual ao número do fax, introduza o mesmo número novamente.

```
ID do aparelho
Tel:
```
du Utilize o teclado de marcação para introduzir o seu nome (até 20 caracteres) e, em seguida, prima **OK**.

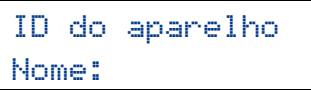

#### **Nota**

- Consulte a tabela seguinte para introduzir o seu nome.
- Se precisar de introduzir um carácter que esteja na mesma tecla que o carácter anterior, prima  $\triangleright$  para deslocar o cursor para a direita.
- Se introduziu uma letra incorrectamente e quiser alterá-la, prima ◀ ou ▶ para deslocar o cursor para a posição do carácter incorrecto e prima **Eliminar**.

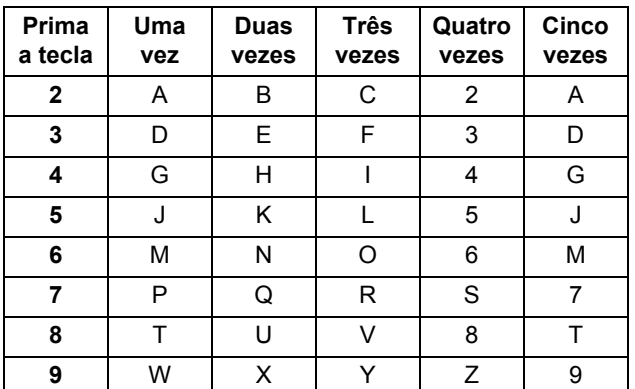

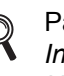

Para obter mais informações, consulte *Introduzir texto* no *Manual Básico do Utilizador*.

e Prima **Parar**.

#### **Nota**

Se se enganar e quiser recomeçar, prima **Parar** e volte [a](#page-7-0)o passo **a**.

### **10 Relatório de transmissão de fax**

O equipamento Brother inclui um relatório de verificação da transmissão que pode ser utilizado para confirmar se enviou um fax. Este relatório indica o nome ou o número de fax do destinatário, a data, a hora e a duração da transmissão, o número de páginas transmitidas e se a transmissão foi ou não bem sucedida. Se pretender utilizar a função de relatório de transmissão de fax, consulte *Imprimir relatórios* no *Manual Avançado do Utilizador*.

#### **11 Configurar o modo de marcação por tons ou impulsos marcação por tons ou impulsos**

O equipamento vem definido para um serviço de marcação por tons. Se tiver um serviço de marcação por impulsos (rotativo), é necessário alterar o modo de marcação.

a Prima **Menu**, **0**, **4**.

**D** Prima  $\triangle$  ou  $\nabla$  para seleccionar Pulso (ou Tom). Prima **OK**.

c Prima **Parar**.

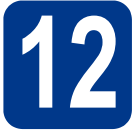

### **12 Definir a compatibilidade da linha telefónica**

Se pretender ligar o equipamento a um serviço VoIP (através da Internet), tem de alterar a definição de compatibilidade.

#### **Nota**

Se estiver a utilizar uma linha telefónica analógica, pode ignorar este passo.

a Prima **Menu**, **2**, **0**, **1**.

**b** Prima  $\triangle$  ou **v** para seleccionar Básico(p/ VoIP).

Prima **OK**.

c Prima **Parar**.

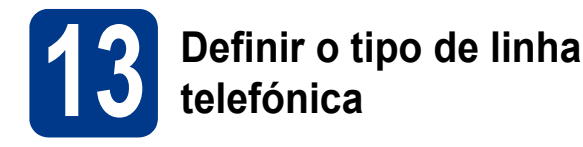

Se ligar o equipamento a uma linha que utiliza PABX (PBX) ou ISDN para enviar e receber faxes, também é necessário alterar o tipo de linha telefónica seguindo as instruções indicadas a seguir.

- a Prima **Menu**, **0**, **6**.
- **b** Prima  $\triangle$  ou  $\nabla$  para seleccionar PBX, ISDN ou Normal.

Prima **OK**.

Escolha uma das opções:

- Se seleccionar ISDN ou Normal, avance para o passo [f](#page-8-0).
- $\blacksquare$  $\blacksquare$  $\blacksquare$  Se seleccionar PBX, avance para o passo  $\mathbf{c}$ .
- <span id="page-8-1"></span>C Escolha uma das seguintes opções:
	- Se pretender alterar o número de prefixo actual, prima **1** e avance para o passo [d](#page-8-2).
	- Se não pretender alterar o número de prefixo actual, prima **2** e avance para o passo [f](#page-8-0).

#### **Nota**

A predefinição é "!". Quando premir **Tel/R**, aparecerá "!" no LCD.

<span id="page-8-2"></span>d Prima **Eliminar** para eliminar a predefinição e, em seguida, introduza o prefixo (até 5 dígitos) no painel de marcação e depois prima **OK**.

#### **Nota**

Pode utilizar os números de 0 a 9,  $#$ ,  $*$  e !. (Prima **Tel/R** para apresentar "!".)

Não pode utilizar ! com quaisquer outros números ou caracteres.

Se o seu sistema telefónico precisar de intervalos de remarcação, prima **Tel/R** para introduzir o intervalo.

**e** Prima  $\triangle$  ou  $\nabla$  para seleccionar Lig ou Sempre e **OK**.

#### **Nota**

- Se seleccionar Lig, premir **Tel/R** (no ecrã aparece "!") permitirá que aceda a uma linha exterior.
- Se seleccionar Sempre, pode aceder a uma linha exterior sem premir **Tel/R**.
- <span id="page-8-0"></span>f Prima **Parar**.

#### **Nota**

#### **PBX e TRANSFERÊNCIA**

O equipamento está inicialmente configurado para Normal, o que permite que seja ligado a uma linha PSTN (Rede Telefónica Pública Comutada) padrão. No entanto, muitos escritórios utilizam um sistema telefónico central ou Posto Particular de Comutação Automática (PABX). O equipamento pode ser ligado à maior parte dos tipos de PABX (PBX). A função de remarcação do equipamento suporta apenas intervalos de remarcação (TBR). O TBR funciona com a maioria dos sistemas PABX (PBX), permitindo-lhe ter acesso a uma linha exterior ou transferir chamadas para outra extensão. Esta função é activada quando premir **Tel/R**.

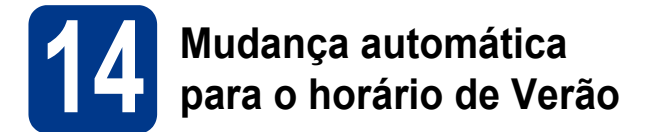

Pode configurar o equipamento para que mude automaticamente para o horário de Verão. O equipamento reconfigura-se automaticamente, avançando uma hora na Primavera e recuando uma hora no Outono.

- a Prima **Menu**, **0**, **2**, **2**.
- **b** Prima  $\triangle$  ou **v** para seleccionar Lig (ou Desl). Prima **OK**.
- c Prima **Parar**.

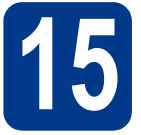

### **15 Escolher o tipo de ligação**

Estas instruções de instalação são para Windows® 2000 Professional, Windows® XP Home/Windows® XP Professional, Windows® XP Professional x64 Edition, Windows Vista®, Windows® 7 e Mac OS X (versões 10.4.11, 10.5.x e 10.6.x).

#### **Nota**

Para Windows Server® 2003/2003 x64 Edition/2008/2008 R2, visite a página do seu modelo em [http://solutions.brother.com/.](http://solutions.brother.com/)

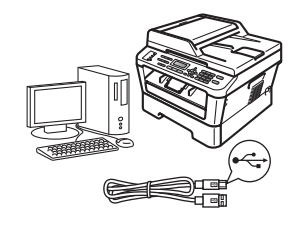

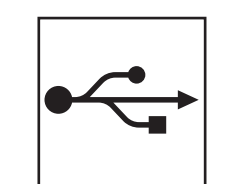

### **Para utilizadores de interface USB**

Windows®, consulte a [página 12](#page-11-0) Macintosh, consulte a [página 14](#page-13-0)

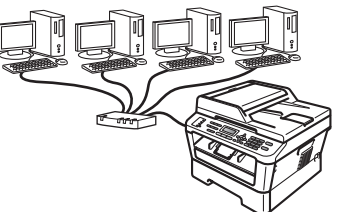

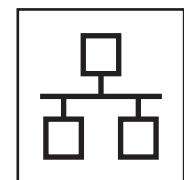

### **Para rede com fios**

Windows®, consulte a [página 16](#page-15-0) Macintosh, consulte a [página 19](#page-18-0)

#### **Nota**  $\lceil \mathscr{Q} \rceil$

Pode transferir os controladores e utilitários mais recentes do equipamento a partir do Brother Solutions Center em <http://solutions.brother.com/>.

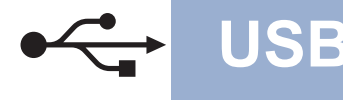

#### <span id="page-11-0"></span>**Para utilizadores de interface USB**

**(Windows® 2000 Professional/XP/XP Professional x64 Edition/Windows Vista®/Windows® 7)**

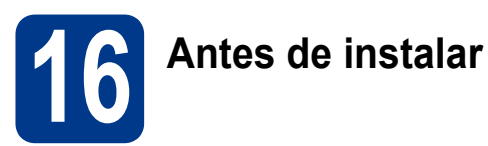

**a** Verifique se o computador está ligado e se tem a sessão iniciada com direitos de administrador.

#### **IMPORTANTE**

- **Se estiver algum programa em execução, feche-o.**
- **Os ecrãs podem variar em função do sistema operativo utilizado.**

#### **Nota**

O CD-ROM de instalação inclui o ScanSoft™ PaperPort™ 12SE. Este software é compatível com Windows® XP (SP3 ou superior), XP Professional x64 Edition (SP2 ou superior), Windows Vista® (SP2 ou superior) e Windows® 7. Efectue a actualização para o Windows® Service Pack mais recente antes de instalar o MFL-Pro Suite. Se for utilizador do Windows® 2000 (SP4 ou superior), quando o ecrã de transferência do ScanSoft™ PaperPort™ 11SE aparecer durante a instalação do MFL-Pro Suite, siga as instruções no ecrã.

**b** Desligue o equipamento e certifique-se de que o cabo de interface USB **NÃO** está ligado ao equipamento. Se já ligou o cabo, desligue-o.

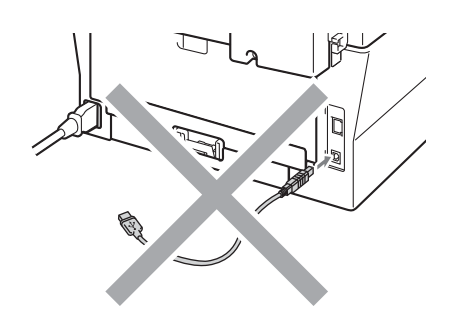

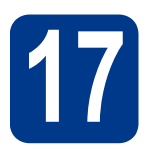

### **17 Instalar o MFL-Pro Suite**

**a** Introduza o CD-ROM de instalação na unidade de CD-ROM. Se surgir o ecrã de nome do modelo, seleccione o equipamento em questão. Se surgir o ecrã de idiomas, seleccione o idioma pretendido.

#### **Nota**

Se o ecrã Brother não aparecer automaticamente, vá para **O meu computador (Computador)**, clique duas vezes no ícone do CD-ROM e, em seguida, clique duas vezes em **start.exe**.

- 
- <span id="page-11-1"></span>b Clique em **Instalação inicial** e em **Instalação de MFL-Pro Suite**.

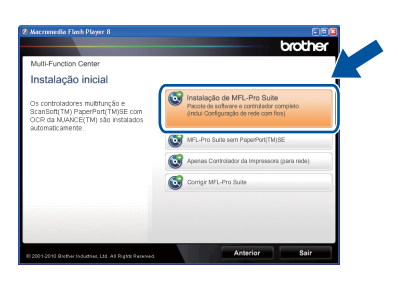

c Clique em **Sim** se aceitar os contratos de licenca.

#### **Nota**

- Se a instalação não avançar automaticamente, abra novamente o menu superior, ejectando e voltando a inserir CD-ROM ou clicando duas vezes na aplicação **start.exe** a partir da pasta de raiz, e continue a partir do passo **[b](#page-11-1)** para instalar o MFL-Pro Suite.
- Para utilizadores do Windows Vista® e Windows® 7, quando aparecer o ecrã **Controlo de Conta de Utilizador**, clique em **Permitir** ou **Sim**.
- d<sup>3</sup> Siga as instruções no ecrã até aparecer este ecrã.

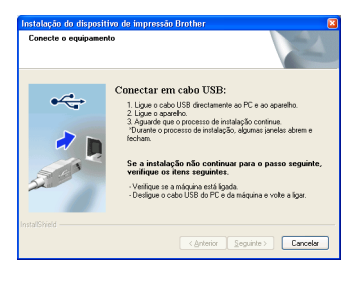

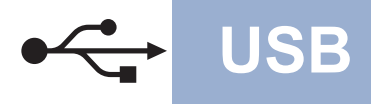

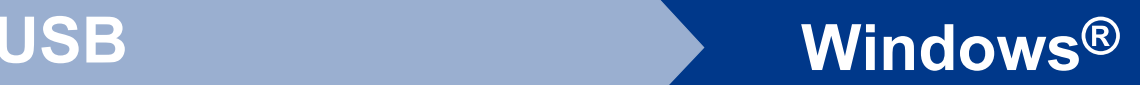

e Ligue o cabo USB ao conector USB do equipamento assinalado com o símbolo  $\overline{\leftarrow}$  e, em seguida, ligue o cabo ao computador.

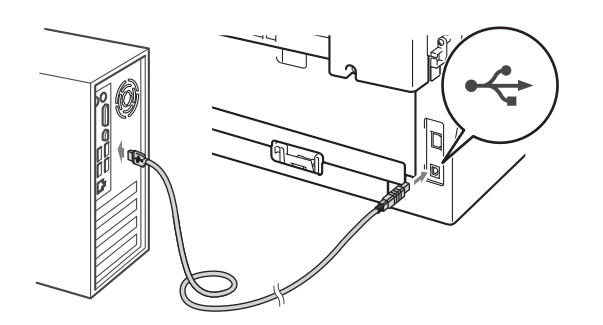

fulle Ligue o equipamento e siga as instruções no ecrã para terminar a configuração.

#### **IMPORTANTE**

**NÃO cancele nenhum ecrã durante a instalação. Pode demorar alguns segundos para visualizar todos os ecrãs.**

#### **Nota**

- Para utilizadores do Windows Vista® ou Windows® 7, quando aparecer o ecrã **Segurança do Windows**, seleccione a caixa de verificação e clique em **Instalar** para terminar a instalação correctamente.
- Se aparecer uma mensagem de erro durante a instalação do software, execute o **Diagnóstico da Instalação** localizado em **Iniciar**/**Todos os programas**/**Brother**/ **MFC-XXXX** (em que MFC-XXXX é o nome do modelo).

#### Concluir **A instalação fica assim concluída.**

#### **Nota**

- Consoante as definições de segurança, poderá aparecer uma janela de Segurança do Windows ou de software antivírus quando utilizar o equipamento ou o respectivo software. Autorize ou permita que a janela prossiga.
- **Controlador de impressora XML Paper Specification**

O controlador de impressora XML Paper Specification é o controlador mais adequado para Windows Vista® e Windows® 7 na impressão a partir de aplicações que utilizam documentos XML Paper Specification. Transfira o controlador mais recente acedendo ao Brother Solutions Center em <http://solutions.brother.com/>.

#### <span id="page-13-0"></span>**Para utilizadores de interface USB (Mac OS X 10.4.11 - 10.6.x)**

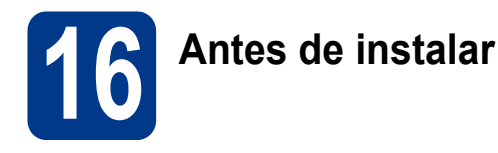

**a** Verifique se o equipamento e o Macintosh estão ligados. Terá de iniciar a sessão com direitos de administrador.

#### **IMPORTANTE**

**Para utilizadores Mac OS X 10.4.10, actualize para Mac OS X 10.4.11 - 10.6.x. (Para obter informações e os controladores mais recentes para Mac OS X que utiliza, visite [http://solutions.brother.com/.](http://solutions.brother.com/))**

**b** Ligue o cabo USB ao conector USB do equipamento assinalado com o símbolo  $\leftarrow$  e, em seguida, ligue o cabo ao computador Macintosh.

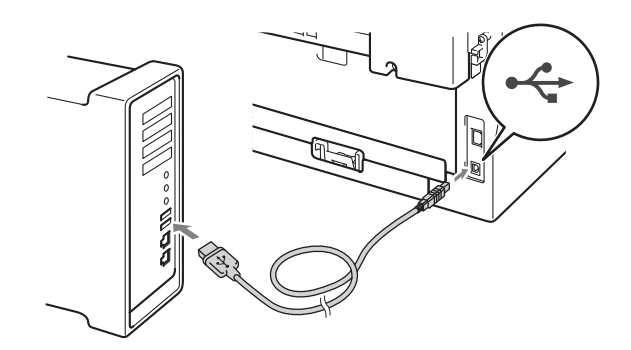

C Certifique-se de que o interruptor de energia do equipamento está ligado.

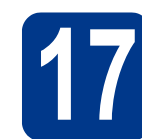

## **17 Instalar o MFL-Pro Suite**

- **a** Introduza o CD-ROM de instalação na unidade de CD-ROM.
- b Clique duas vezes no ícone **Start Here OSX**. Siga as instruções no ecrã.

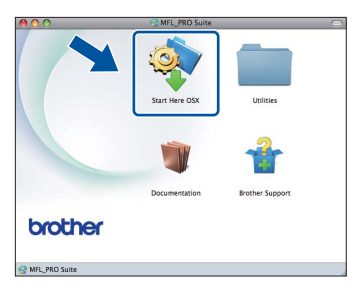

#### **Nota**

Pode demorar alguns minutos até que a instalação termine.

C Siga as instruções no ecrã até aparecer este ecrã. Seleccione o equipamento a partir da lista e, em seguida, clique em **OK**.

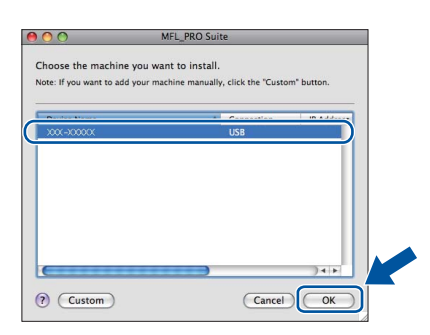

d Quando aparecer este ecrã, clique em **Next** (Seguinte).

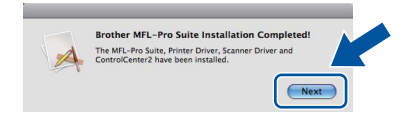

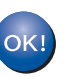

**A instalação do MFL-Pro Suite está concluída. [Vá para passo](#page-14-0)** 18 **na página 15.**

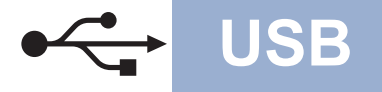

## USB **Macintosh**

<span id="page-14-0"></span>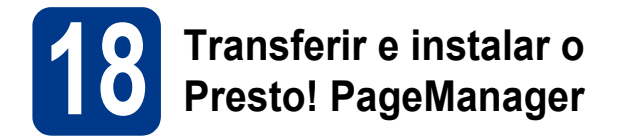

Quando o Presto! PageManager é instalado, a funcionalidade OCR é adicionada ao Brother ControlCenter2. Com o Presto! PageManager pode facilmente digitalizar, partilhar e organizar fotografias e documentos.

No ecrã **Brother Support** (Assistência Brother), clique em **Presto! PageManager** e siga as instruções no ecrã.

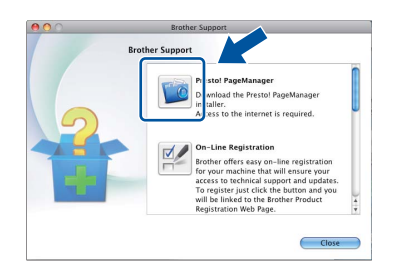

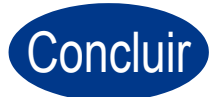

Concluir **A instalação fica assim concluída.**

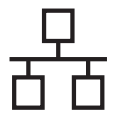

#### <span id="page-15-0"></span>**Para utilizadores de interface de rede com fios**

**(Windows® 2000 Professional/XP/XP Professional x64 Edition/Windows Vista®/Windows® 7)**

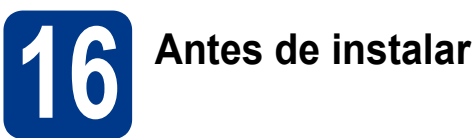

- **a** Verifique se o computador está ligado e se tem
	- a sessão iniciada com direitos de administrador.

#### **IMPORTANTE**

- **Se estiver algum programa em execução, feche-o.**
- **Os ecrãs podem variar em função do sistema operativo utilizado.**

#### **Nota**

- O CD-ROM de instalação inclui o ScanSoft™ PaperPort™ 12SE. Este software é compatível com Windows® XP (SP3 ou superior), XP Professional x64 Edition (SP2 ou superior), Windows Vista® (SP2 ou superior) e Windows® 7. Efectue a actualização para o Windows® Service Pack mais recente antes de instalar o MFL-Pro Suite. Se for utilizador do Windows® 2000 (SP4 ou superior), quando o ecrã de transferência do ScanSoft™ PaperPort™ 11SE aparecer durante a instalação do MFL-Pro Suite, siga as instruções no ecrã.
- Desactive qualquer software pessoal de firewall (outro que não o Windows® Firewall), aplicações anti-spyware ou antivírus durante a instalação.
- **b** Retire a tampa protectora do conector LAN assinalada com o símbolo **....**.

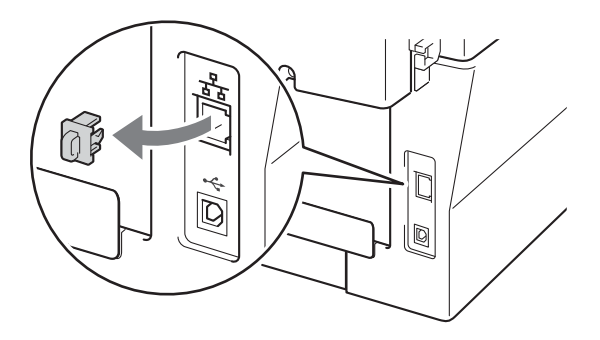

C Lique o cabo de interface de rede ao conector LAN assinalado e, em seguida, ligue-o a uma porta livre do seu hub.

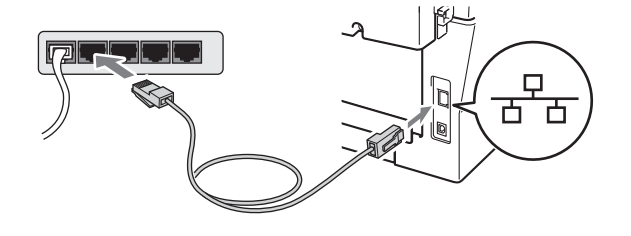

- 
- <span id="page-15-2"></span>d Certifique-se de que o interruptor de energia do equipamento está ligado.

### **17 Instalar o MFL-Pro Suite**

**a** Introduza o CD-ROM de instalação na unidade de CD-ROM. Se surgir o ecrã de nome do modelo, seleccione o equipamento em questão. Se surgir o ecrã de idiomas, seleccione o idioma pretendido.

#### **Nota**

Se o ecrã Brother não aparecer automaticamente, vá para **O meu computador (Computador)**, clique duas vezes no ícone do CD-ROM e, em seguida, clique duas vezes em **start.exe**.

<span id="page-15-1"></span>b Clique em **Instalação inicial** e em **Instalação de MFL-Pro Suite**.

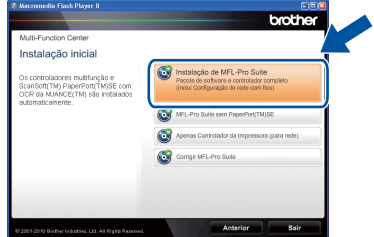

**C** Clique em **Sim** se aceitar os contratos de licença.

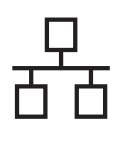

## **Rede com fios Windows®**

#### **Nota**

- Se a instalação não avançar automaticamente, abra novamente o menu superior, ejectando e voltando a inserir CD-ROM ou clicando duas vezes na aplicação **start.exe** a partir da pasta de raiz, e continue a partir do passo **[b](#page-15-1)** para instalar o MFL-Pro Suite.
- Para utilizadores do Windows Vista® e Windows® 7, quando aparecer o ecrã **Controlo de Conta de Utilizador**, clique em **Permitir** ou **Sim**.

d Quando aparecer o ecrã **Firewall/Antivírus detectado(a)**, seleccione **Altere as definições da porta Firewall para consentir a conexão de rede e continue com a instalação. (Recomendado)** e clique em **Seguinte**.

(Excepto para utilizadores de Windows® 2000)

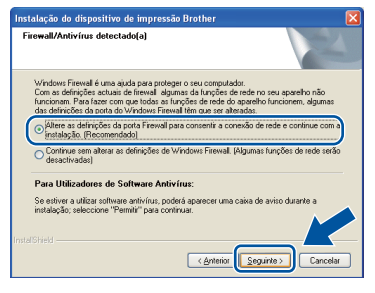

Se não estiver a utilizar o Windows® Firewall, consulte o manual do utilizador do seu firewall ou software antivírus para obter informações sobre como adicionar as seguintes portas de rede.

- Para a digitalização em rede, adicione a porta UDP 54925.
- Para a recepção PC-Fax em rede, adicione a porta UDP 54926.
- Se continuar a ter problemas com a ligação de rede, adicione a porta UDP 137.
- e Siga as instruções no ecrã para terminar a configuração.

#### **IMPORTANTE**

**NÃO cancele nenhum ecrã durante a instalação. Pode demorar alguns segundos para visualizar todos os ecrãs.**

#### **Nota**

- Se o seu equipamento não for detectado na rede, confirme as definições seguindo as instruções no ecrã.
- Pode encontrar o endereço IP do equipamento e o nome do nó imprimindo o relatório de configuração de rede. Consulte *[Imprimir o](#page-20-0)  [relatório de configuração de rede](#page-20-0)* na página 21.
- Para utilizadores do Windows Vista® e Windows® 7, quando aparecer o ecrã **Segurança do Windows**, seleccione a caixa de verificação e clique em **Instalar** para concluir a instalação correctamente.
- Se aparecer uma mensagem de erro durante a instalação do software, execute o **Diagnóstico da Instalação** localizado em **Iniciar**/**Todos os programas**/**Brother**/ **MFC-XXXX LAN** (em que MFC-XXXX é o nome do modelo).

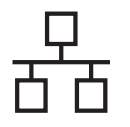

#### **18 Instalar o MFL-Pro Suite em computadores adicionais (se necessário)**

Se pretender utilizar o seu equipamento com vários computadores através da rede, instale o MFL-Pro Suite em cada um dos computadores. [Vá para](#page-15-2)  passo 17 [na página 16](#page-15-2).

#### **Nota**

#### **Licença de rede (Windows®)**

Este produto inclui uma licença para PC para até 5 utilizadores. Esta licença suporta a instalação do MFL-Pro Suite, incluindo o ScanSoft™ PaperPort™ 12SE ou o ScanSoft™ PaperPort™ 11SE num máximo de 5 PCs na rede. Se pretende utilizar mais de 5 PCs com o ScanSoft™ PaperPort™ 12SE ou o ScanSoft™ PaperPort™ 11SE instalado, adquira o pacote Brother NL-5 que é um pacote de várias licenças de PC para um máximo de 5 utilizadores adicionais. Para adquirir o pacote NL-5, contacte o seu revendedor da Brother ou o apoio ao cliente da Brother.

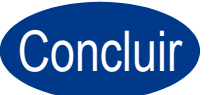

Concluir **A instalação fica assim concluída.**

#### **Nota**

- Se utilizar um endereço IP especificado para o equipamento, tem de configurar o Método de arranque para Estático através do painel de controlo. Para obter mais informações, consulte *Menu Rede* no *Manual do Utilizador de Rede*.
- Consoante as definições de segurança, poderá aparecer uma janela de Segurança do Windows ou de software antivírus quando utilizar o equipamento ou o respectivo software. Autorize ou permita que a janela prossiga.
- **Controlador de impressora XML Paper Specification**

O controlador de impressora XML Paper Specification é o controlador mais adequado para Windows Vista® e Windows® 7 na impressão a partir de aplicações que utilizam documentos XML Paper Specification. Transfira o controlador mais recente acedendo ao Brother Solutions Center em <http://solutions.brother.com/>.

### <span id="page-18-0"></span>Para utilizadores de interface de rede com fios (Mac OS X 10.4.11 - 10.6.x)

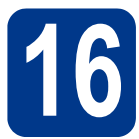

# **16 Antes de instalar**

**a** Verifique se o equipamento e o Macintosh estão ligados. Terá de iniciar a sessão com direitos de administrador.

#### **IMPORTANTE**

**Para utilizadores Mac OS X 10.4.10, actualize para Mac OS X 10.4.11 - 10.6.x. (Para obter informações e os controladores mais recentes para Mac OS X que utiliza, visite <http://solutions.brother.com/>.)**

**b** Retire a tampa protectora do conector LAN assinalada com o símbolo  $\frac{P}{R}$ .

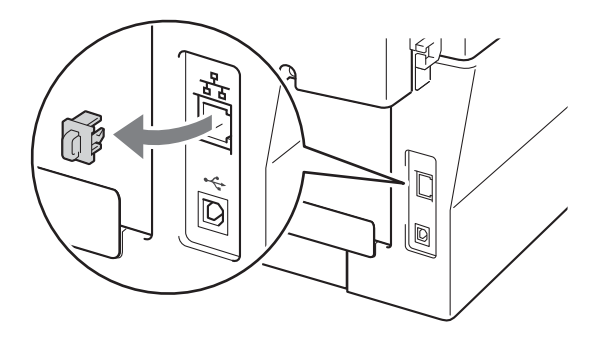

C Ligue o cabo de interface de rede ao conector LAN assinalado e, em seguida, ligue-o a uma porta livre do seu hub.

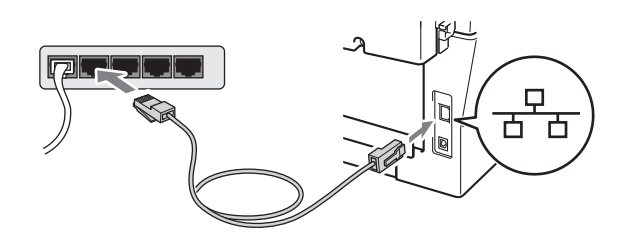

d Certifique-se de que o interruptor de energia do equipamento está ligado.

<span id="page-18-1"></span>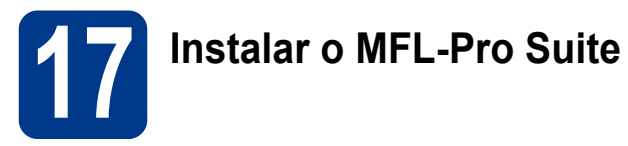

- **a** Introduza o CD-ROM de instalação na unidade de CD-ROM.
- b Clique duas vezes no ícone **Start Here OSX**. Siga as instruções no ecrã.

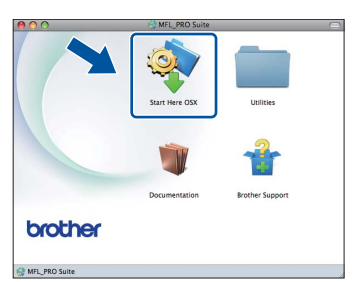

#### **Nota**

Pode demorar alguns minutos até que a instalação termine.

C Siga as instruções no ecrã até aparecer este ecrã. Seleccione o equipamento a partir da lista e, em seguida, clique em **OK**.

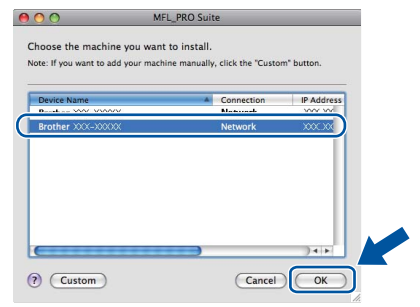

#### **Nota**

Se o seu equipamento não for detectado na rede, confirme as definições da rede.

**Rede com fios**

Rede com fios

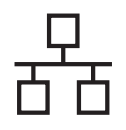

## **Rede com fios Macintosh**

#### **Nota**

- Pode encontrar o endereço MAC (endereço Ethernet) e o endereço IP do equipamento imprimindo o relatório de configuração de rede. Consulte *[Imprimir o relatório de configuração](#page-20-0)  de rede* [na página 21.](#page-20-0)
- Se este ecrã aparecer, clique em **OK**.

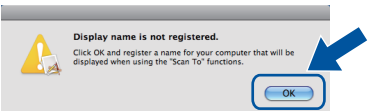

Introduza um nome para o Macintosh em **Display Name** (Nome mostrado) com um máximo de 15 caracteres e clique em **OK**. Vá para [d](#page-19-0).

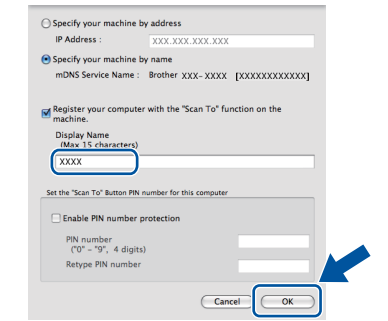

- Se pretender utilizar a chave do equipamento **DIGITALIZAR** para digitalizar através da rede, tem de seleccionar a caixa **Register your computer with the "Scan To" function on the machine.** (Registre o seu computador com a função "Digitalizar para" no aparelho.).
- O nome que introduzir irá aparecer no LCD do equipamento quando premir

 (**DIGITALIZAR**) e seleccionar uma opção de digitalização. (Para obter mais informações, consulte *Digitalização em rede* no *Manual do Utilizador de Software*.)

<span id="page-19-0"></span>**d** Quando aparecer este ecrã, clique em **Next** (Seguinte).

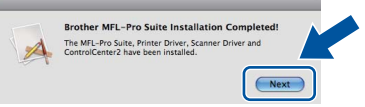

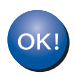

**A instalação do MFL-Pro Suite está concluída. [Vá para passo](#page-19-1)** 18 **na página 20.**

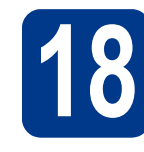

# <span id="page-19-1"></span>**18 Transferir e instalar o Presto! PageManager**

Quando o Presto! PageManager é instalado, a funcionalidade OCR é adicionada ao Brother ControlCenter2. Com o Presto! PageManager pode facilmente digitalizar, partilhar e organizar fotografias e documentos.

No ecrã **Brother Support** (Assistência Brother) , clique em **Presto! PageManager** e siga as instruções no ecrã.

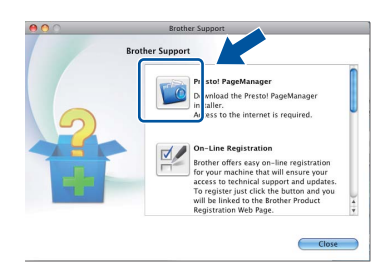

#### **19** Instalar o MFL-Pro Suite<br>adicionais<br>**19** adicionais **em computadores adicionais (se necessário)**

Se pretender utilizar o seu equipamento com vários computadores através da rede, instale o MFL-Pro Suite em cada um dos computadores. [Vá para](#page-18-1)  passo 17 [na página 19.](#page-18-1)

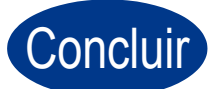

#### Concluir **A instalação fica assim concluída.**

#### **Nota**

Se utilizar um endereço IP especificado para o equipamento, tem de configurar o Método de arranque para Estático através do painel de controlo. Para obter mais informações, consulte *Menu Rede* no *Manual do Utilizador de Rede*.

#### **Gestão baseada na Web (browser Web)**

O servidor da impressora Brother está equipado com um servidor Web que lhe permite monitorizar o estado ou alterar algumas definições da configuração utilizando HTTP (Hyper Text Transfer Protocol - Protocolo de transferência de hipertexto).

#### **Nota**

- O nome de utilizador predefinido é '**admin**' e a palavra-passe predefinida é '**access**'. Pode utilizar um browser da Internet para mudar a palavra-passe.
- Recomendamos o Microsoft® Internet Explorer® 6.0 (ou superior) ou o Firefox 3.0 (ou superior) para Windows® e Safari 3.0 (ou superior) para Macintosh. Certifique-se também que o JavaScript está activado e que os cookies são permitidos em qualquer browser que utilizar. Para utilizar o browser Web, terá de saber qual é o endereço IP do servidor da impressora. O endereço IP do servidor de impressão está indicado no relatório de configuração de rede.
- **a** Abra o browser.
- **b** Digite "http://endereco IP do equipamento/" na barra de endereço do browser (em que "endereço IP do equipamento" é o endereço IP da impressora ou o nome do servidor da impressora).

■ Por exemplo, http://192.168.1.2/

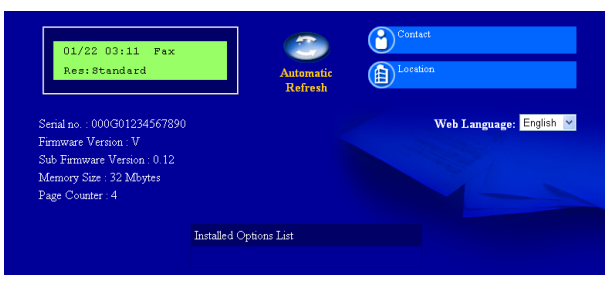

Consulte *Gestão baseada na web* no *Manual do Utilizador de Rede*.

#### <span id="page-20-0"></span>**Imprimir o relatório de configuração de rede**

Pode imprimir o relatório de configuração de rede para confirmar as definições de rede actuais.

- a Lique o equipamento e espere até que esteja no estado Pronto.
- b Prima **Menu**, **4**, **6**.
- c Prima **Iniciar**.

O equipamento imprime as definições de rede actuais.

d Prima **Parar**.

#### **Repor as definições de rede nas predefinições de fábrica**

Para repor todas as definições de rede do servidor interno de Impressão/Digitalização na predefinição de fábrica, siga as instruções abaixo.

- **a** Certifique-se de que o equipamento não está a funcionar e, em seguida, desligue todos os cabos do equipamento (excepto o cabo de alimentação).
- b Prima **Menu**, **5**, **0**.
- **C** Prima 1 para seleccionar Repor.
- d Prima **1** para seleccionar sim.

O equipamento reiniciar-se-á, ligue novamente os cabos quando a reinicialização terminar.

### **Brother CreativeCenter**

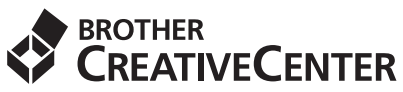

Inspire-se. Se utilizar o Windows clique duas vezes no ícone Brother CreativeCenter no ambiente de trabalho para aceder ao nosso sítio Web GRÁTIS com muitas ideias e recursos para utilização pessoal e profissional.

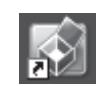

Os utilizadores Mac podem aceder ao Brother CreativeCenter neste endereço web: <http://www.brother.com/creativecenter/>

### **Consumíveis**

Será indicado um erro no LCD do painel de controlo quando for altura de substituir os consumíveis. Para obter mais informações sobre os consumíveis para o seu equipamento, visite-nos em<http://solutions.brother.com/>ou contacte o seu revendedor Brother local.

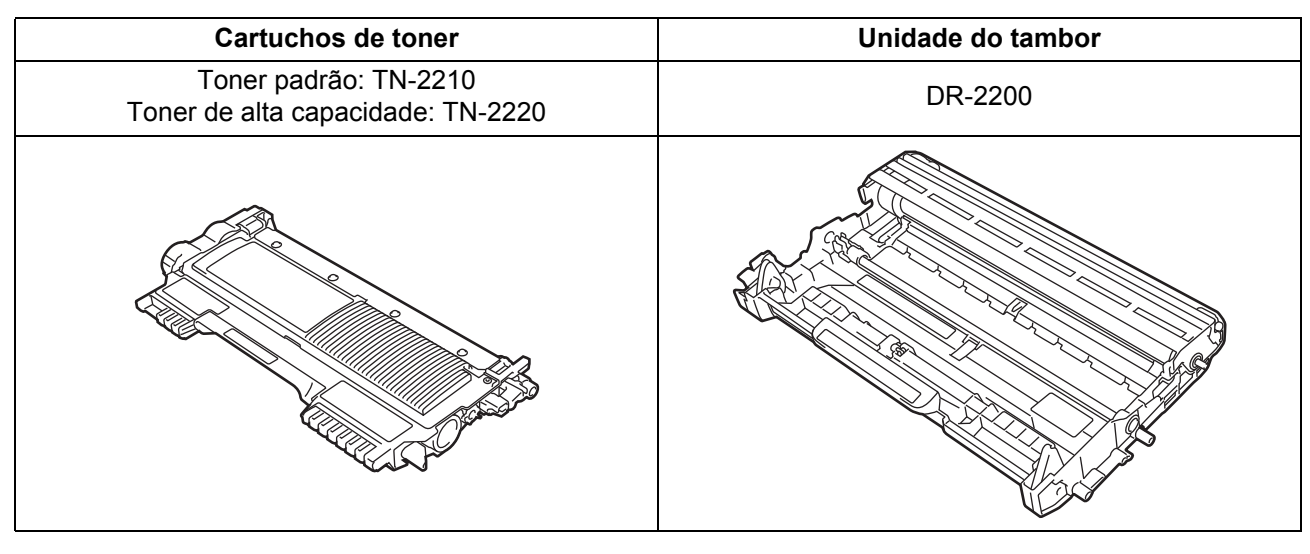

Para a substituição dos consumíveis, consulte *Substituir consumíveis* no *Manual Básico do Utilizador*. $\mathbb{Q}$ 

#### **Marcas comerciais**

O logótipo da Brother é uma marca registada da Brother Industries, Ltd.

Brother é uma marca registada da Brother Industries, Ltd.

Microsoft, Windows, Windows Server e Internet Explorer são marcas registadas da Microsoft Corporation nos Estados Unidos e/ou noutros países.

Windows Vista é uma marca registada ou uma marca comercial da Microsoft Corporation nos Estados Unidos e noutros países. Apple, Macintosh, Safari e TrueType são marcas comerciais da Apple Inc., registadas nos Estados Unidos e noutros países.

Mac e o logótipo Mac são marcas comerciais da Apple Inc., registadas nos Estados Unidos e noutros países.

Nuance, o logótipo Nuance, PaperPort e ScanSoft são marcas comerciais ou marcas registadas da Nuance Communications, Inc. ou das suas filiais nos Estados Unidos e/ou noutros países.

#### **Quaisquer denominações comerciais e nomes de produtos que apareçam em produtos da Brother, documentos afins e quaisquer outros materiais são marcas comerciais ou marcas registadas das respectivas empresas.**

#### **Compilação e publicação**

Sob supervisão da Brother Industries, Ltd., este manual foi compilado e publicado com as informações mais recentes sobre descrições e especificações do produto.

O conteúdo deste manual e as especificações deste produto estão sujeitos a alteração sem aviso prévio.

A Brother reserva-se o direito de, sem aviso prévio, efectuar alterações nas especificações e materiais aqui contidos e não é responsável por quaisquer danos (incluindo consequenciais) causados pela utilização dos materiais apresentados, incluindo, mas não se limitando a, erros tipográficos e outros relacionados com esta publicação.

#### **Copyright e licença**

©2010 Brother Industries, Ltd. Este produto inclui software desenvolvido pelos seguintes fornecedores: ©1983-1998 PACIFIC SOFTWORKS, INC. ©2010 Devicescape Software, Inc. Este produto inclui o software "KASAGO TCP/IP" desenvolvido por ZUKEN ELMIC, Inc.

# **brother.**